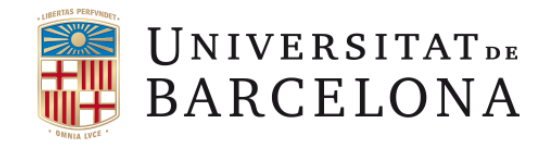

# Manual per la signatura digital d'actes de qualificació

maig de 2018

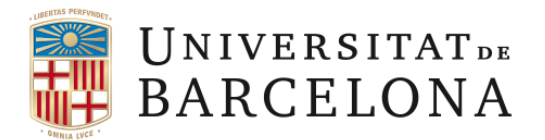

## **SUMARI**

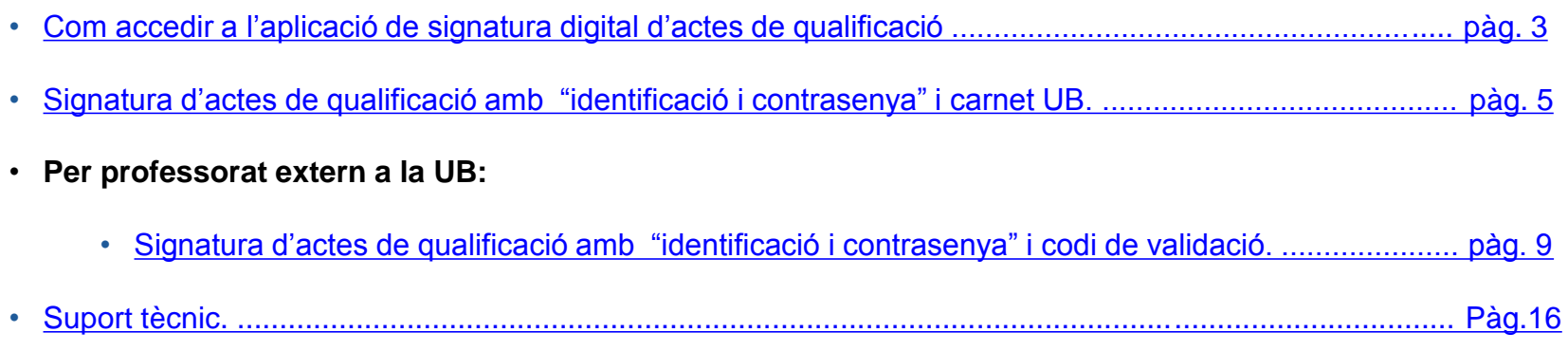

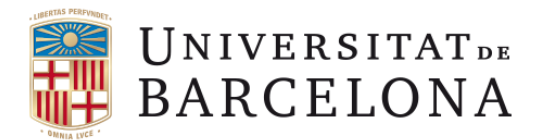

# **Com accedir a l'aplicació de signatura digital d'actes de qualificació.**

• Per accedir a l'aplicació de signatura d'actes de qualificació heu d'iniciar sessió a la Intranet UB amb el vostre identificador i contrasenya.

<span id="page-2-0"></span>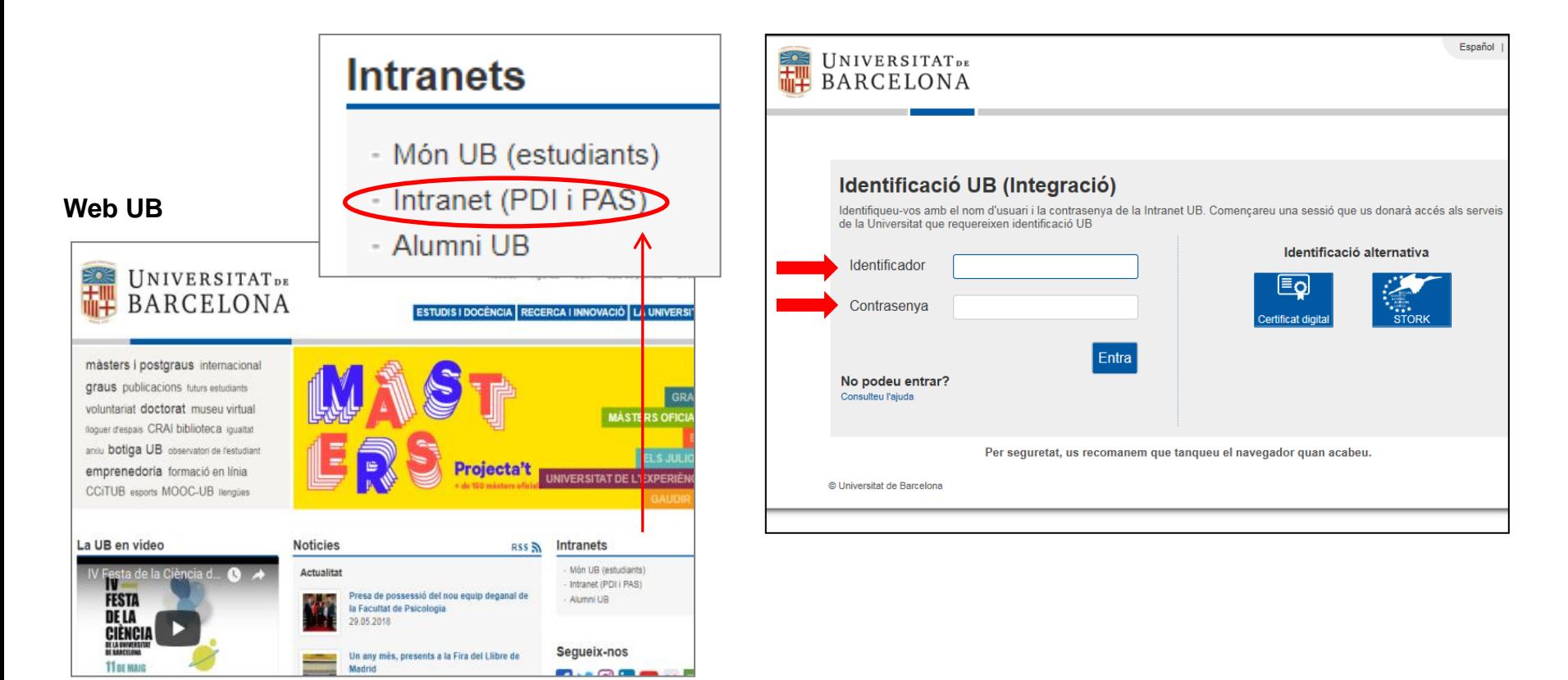

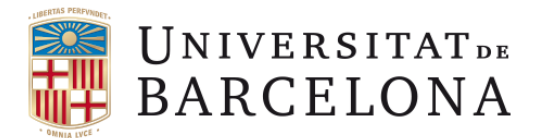

## **Com accedir a l'aplicació de signatura digital d'actes de qualificació.**

- Accedireu a la pàgina principal de la intranet UB, cliqueu la pestanya **DOCÈNCIA**
- Des de la pàgina Docència, cliqueu a **"signatura digital d'actes de qualificació"**

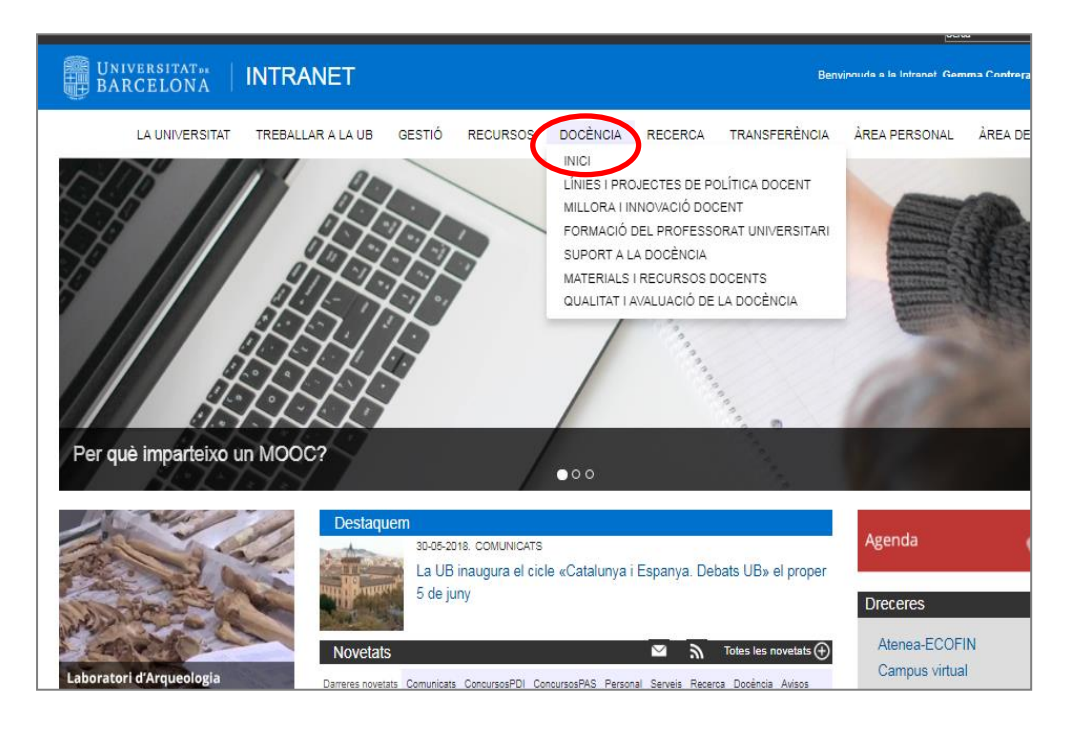

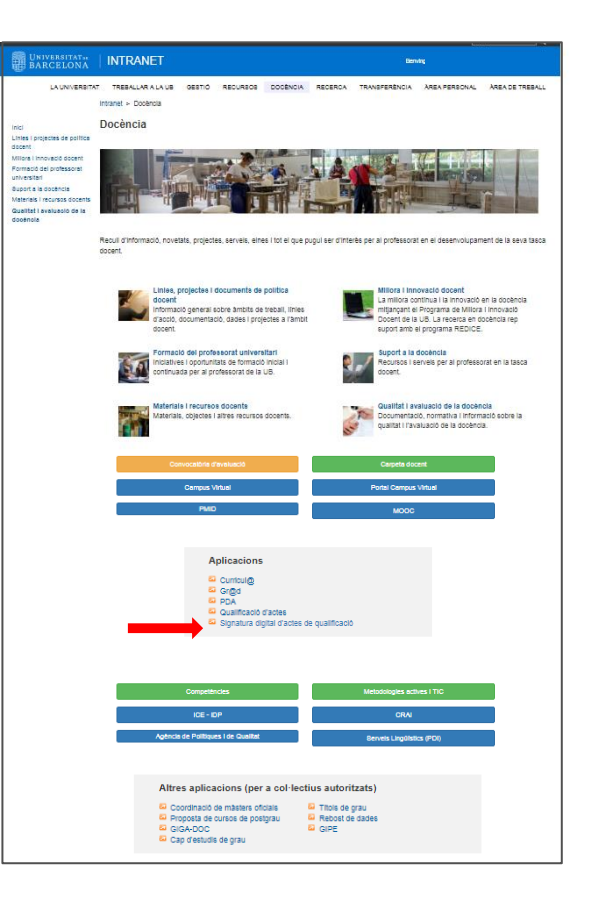

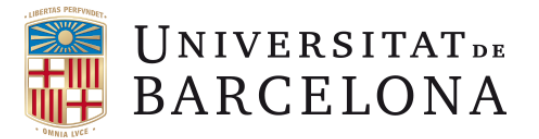

En virtut de la **Normativa reguladora de la política d'identificació i signatura electrònica de la Universitat de Barcelona**, la signatura digital de les actes de qualificació s'efectuarà mitjançant la introducció de la identificació i contrasenya UB, i la introducció de quatre dígits addicionals del carnet UB.

#### **PAS 1.**

- A sota, primera pantalla de l'aplicació de signatura digital de les actes.
- Escolliu el vostre perfil, i cliqueu a continuar.

<span id="page-4-0"></span>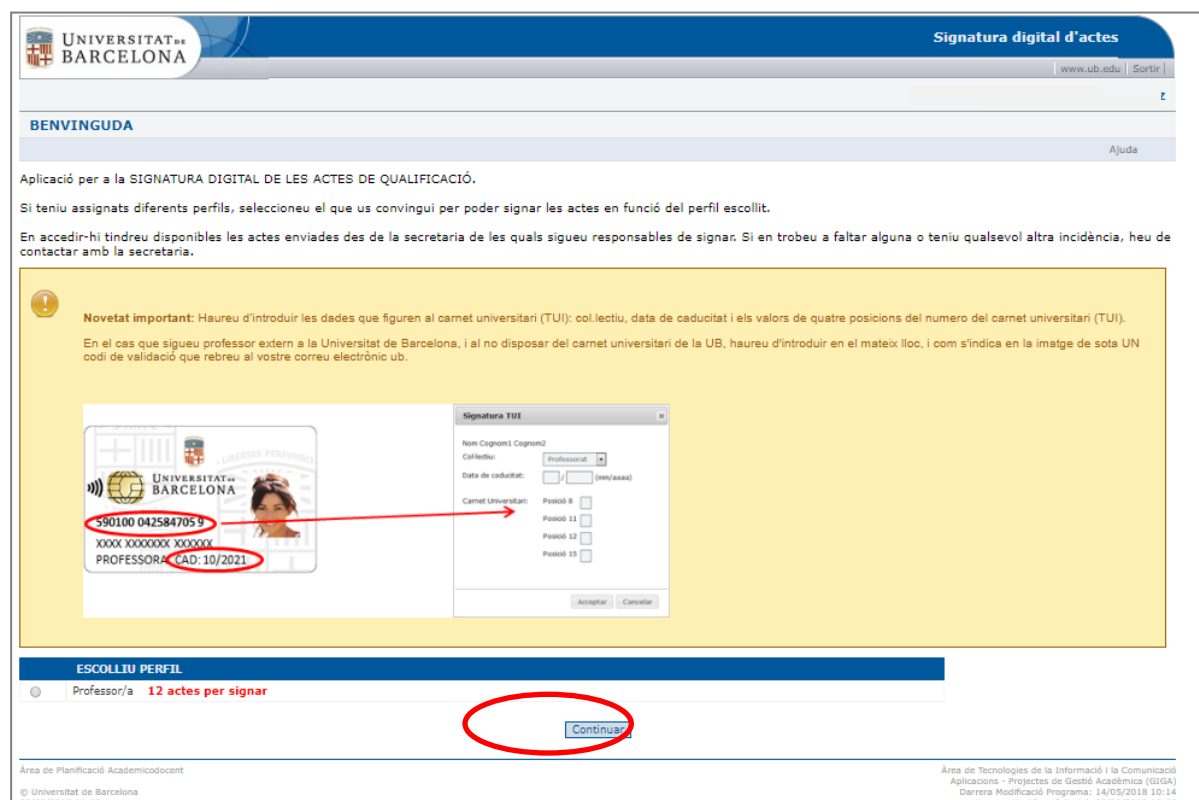

En cas que no disposeu del carnet UB vigent, cal que el sol·liciteu mitjançant una d'aquestes opcions:

- correu electrònic a [carnetub@ub.edu](mailto:carnetub@ub.edu)
- Telèfon 31398

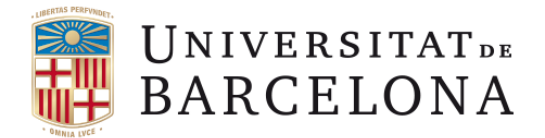

#### **PAS 2.**

• Trieu l'assignatura o assignatures per signar. (No hi ha canvis respecte la versió anterior).

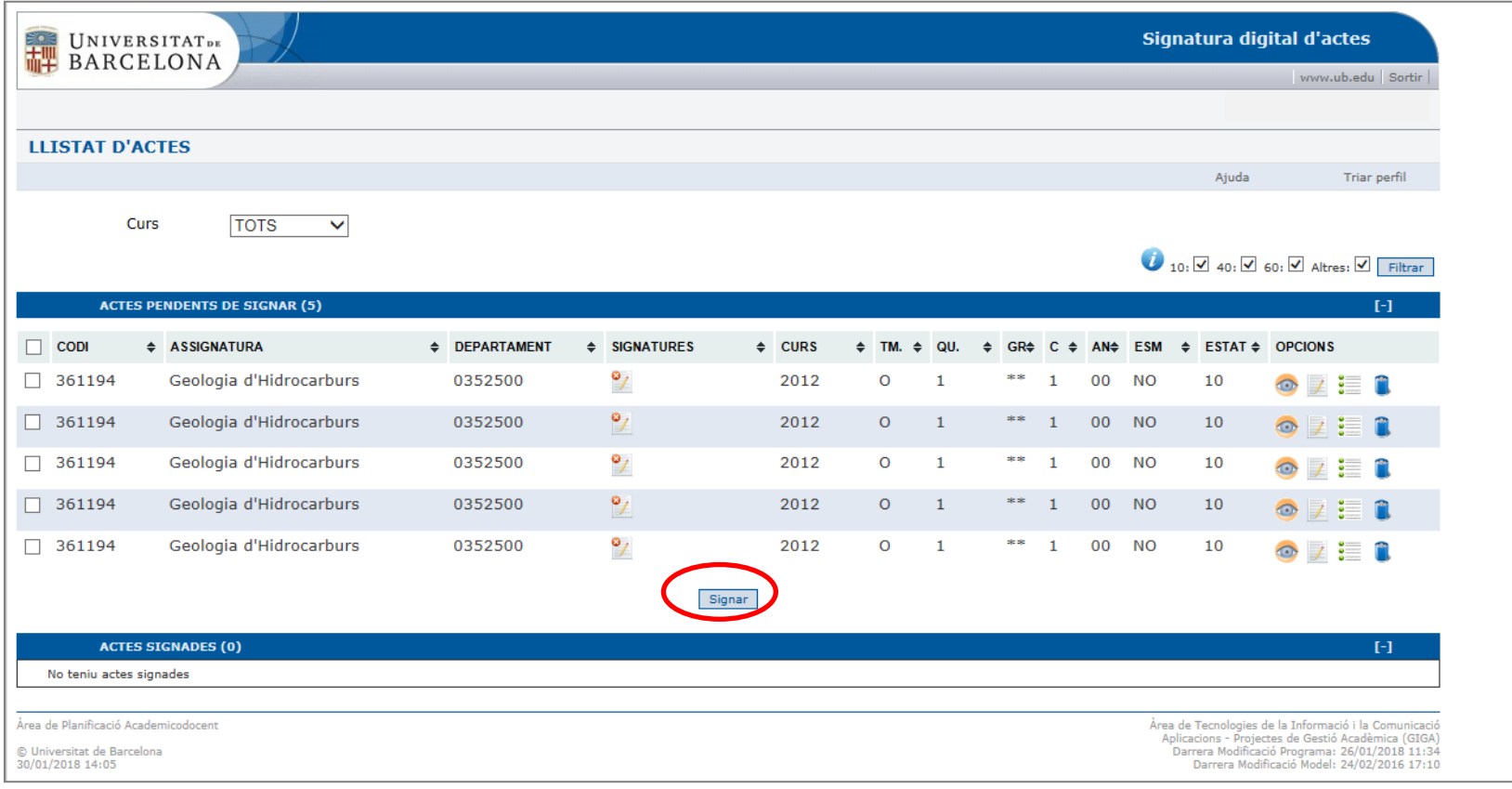

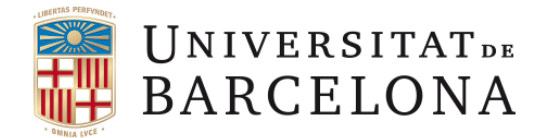

#### **PAS 3.**

- Cliqueu el botó de "signar".
- Apareixerà una finestra, on heu de triar el col·lectiu (Professorat o Administració), introduir la data de caducitat del vostre carnet UB (mm/aaaa) i els números corresponents a les posicions que us demanin. Després cliqueu a acceptar.

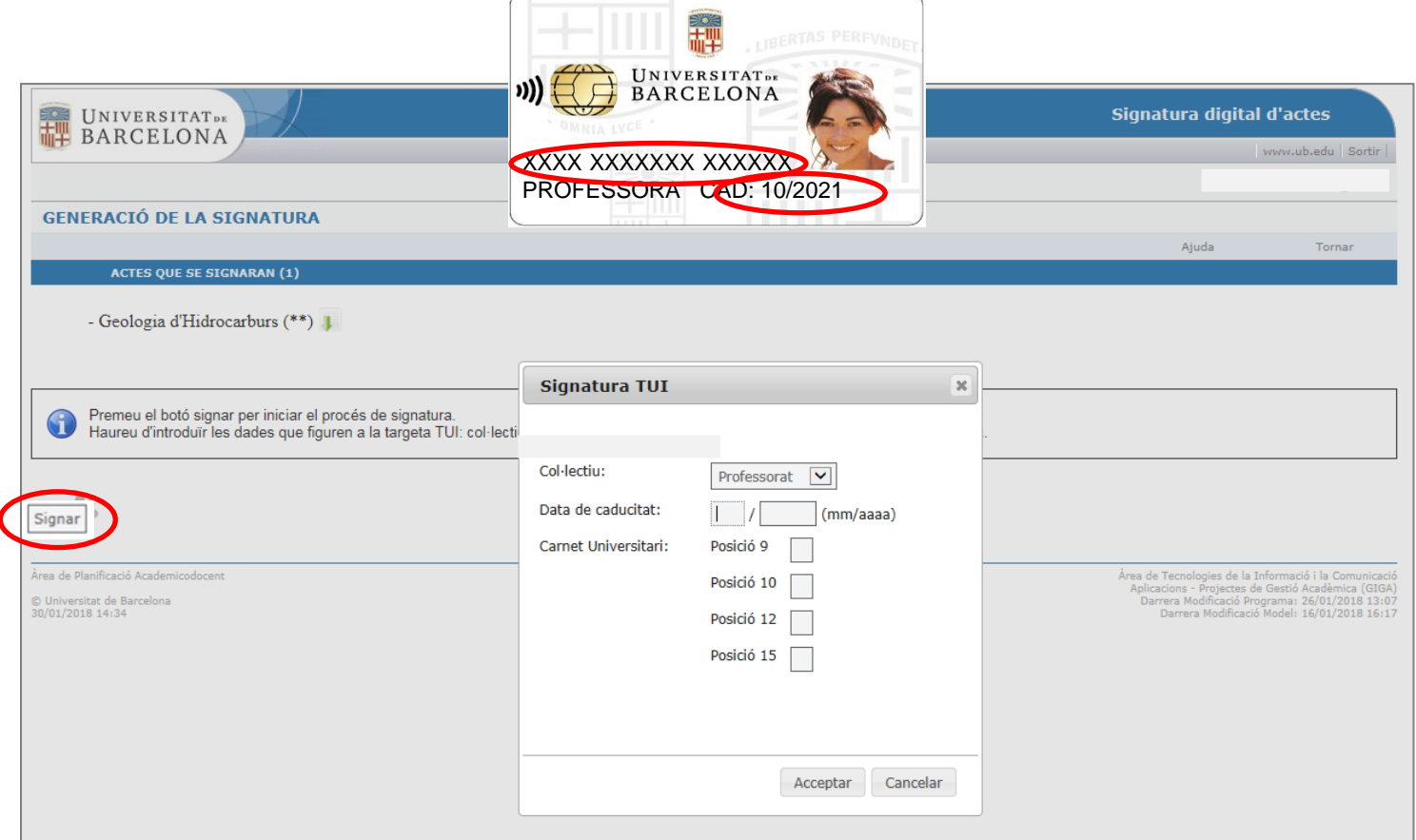

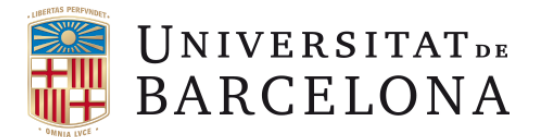

#### **PAS 6.**

• Ja heu finalitzat el procediment de signatura d'actes de qualificació.

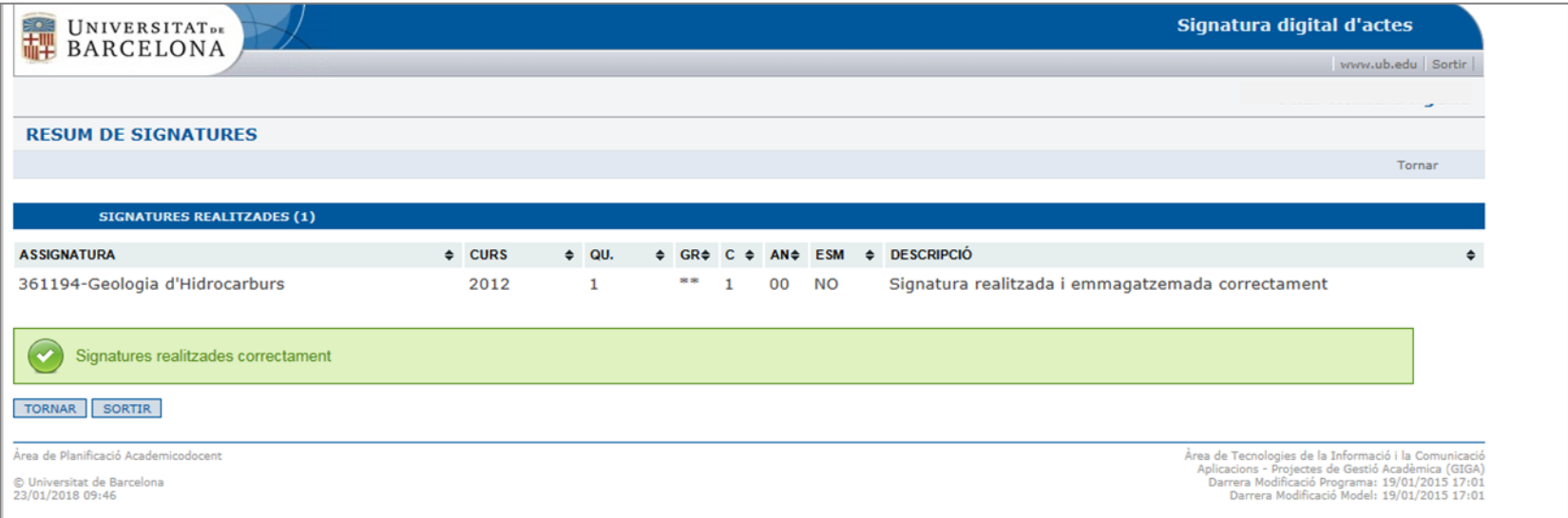

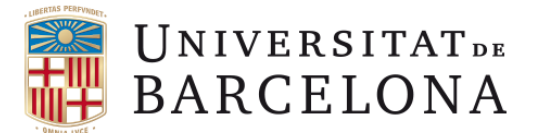

## **Signatura d'actes de qualificació amb "identificació i contrasenya" i codi de validació.**

En virtut de la **Normativa reguladora de la política d'identificació i signatura electrònica de la Universitat de Barcelona**, la signatura digital de les actes de qualificació s'efectuarà mitjançant la introducció de la identificació i contrasenya UB, i la introducció del codi de verificació que rebreu en un missatge al vostre correu electrònic institucional (xxxxxx@ub.edu).

#### **PAS 1.**

- A sota, primera pantalla de l'aplicació de signatura digital de les actes.
- <span id="page-8-0"></span>• Escolliu el vostre perfil, i cliqueu a continuar.

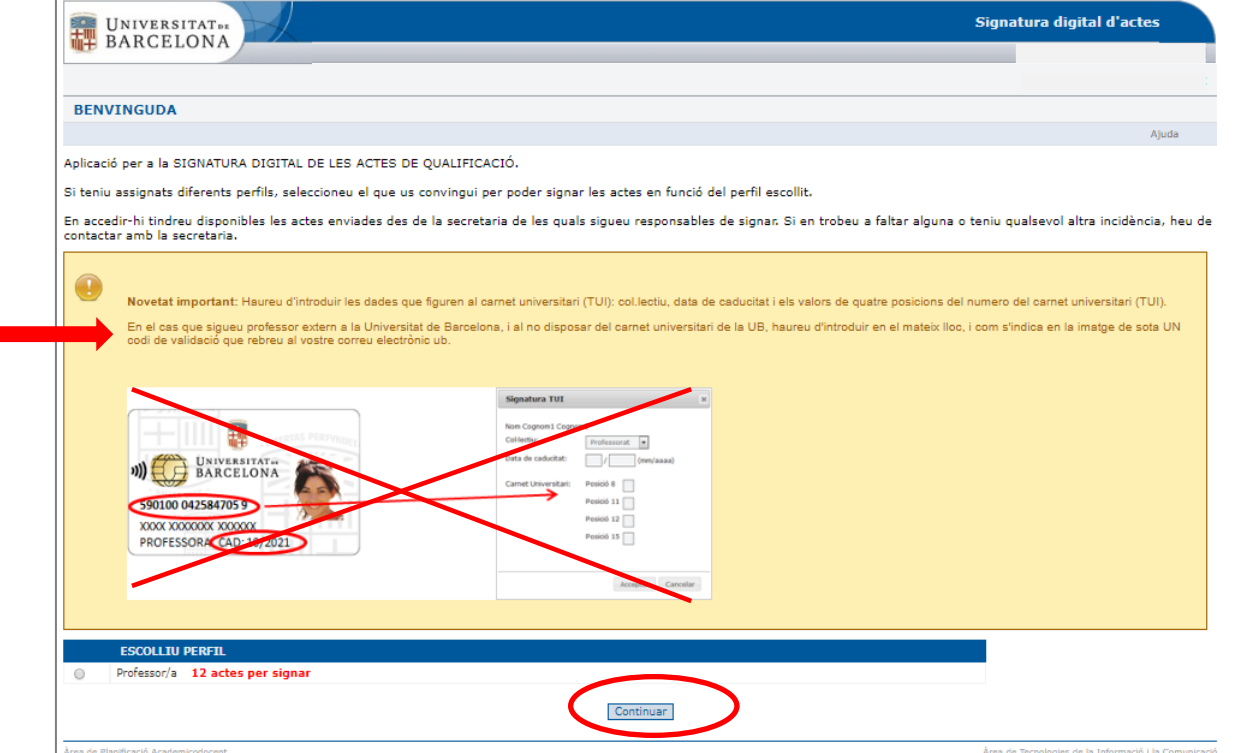

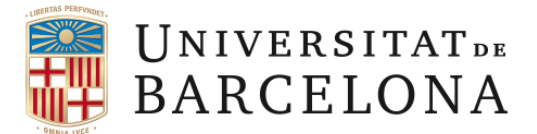

# **Signatura d'actes de qualificació amb "identificació i contrasenya" i codi de validació.**

#### **PAS 2.**

• Trieu l'assignatura o assignatures per signar. (No hi ha canvis respecte la versió anterior).

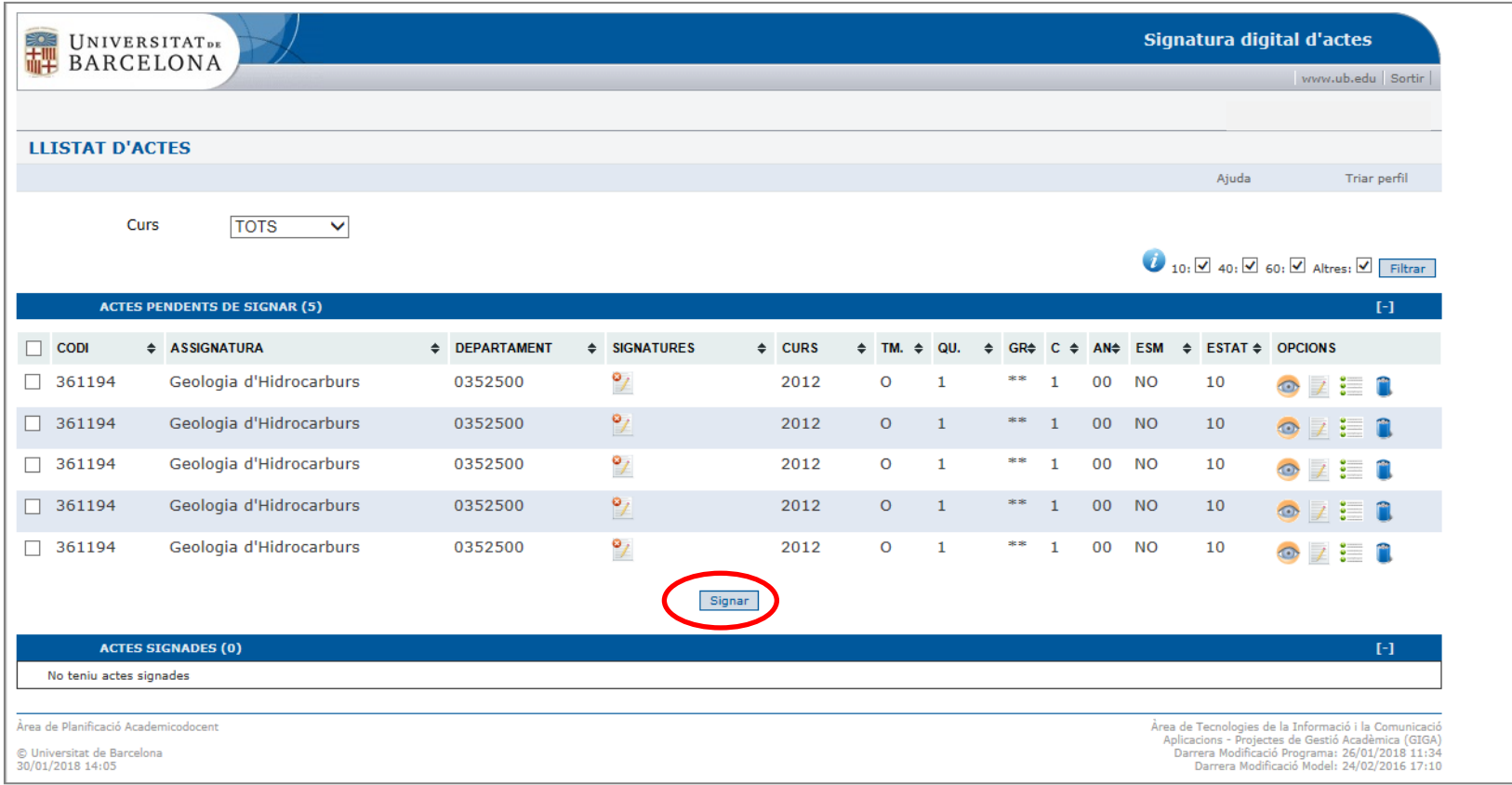

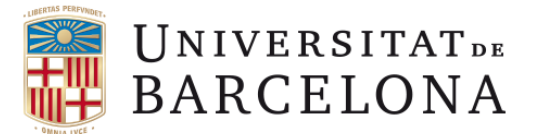

## **Signatura d'actes de qualificació amb "identificació i contrasenya" i codi de validació.**

**PAS 3.**

• Un cop cliqueu el botó de "signar", rebreu un missatge al vostre **correu electrònic** institucional ([xxxxxx@ub.edu](mailto:xxxxxx@ub.edu)) amb el **codi de validació.** 

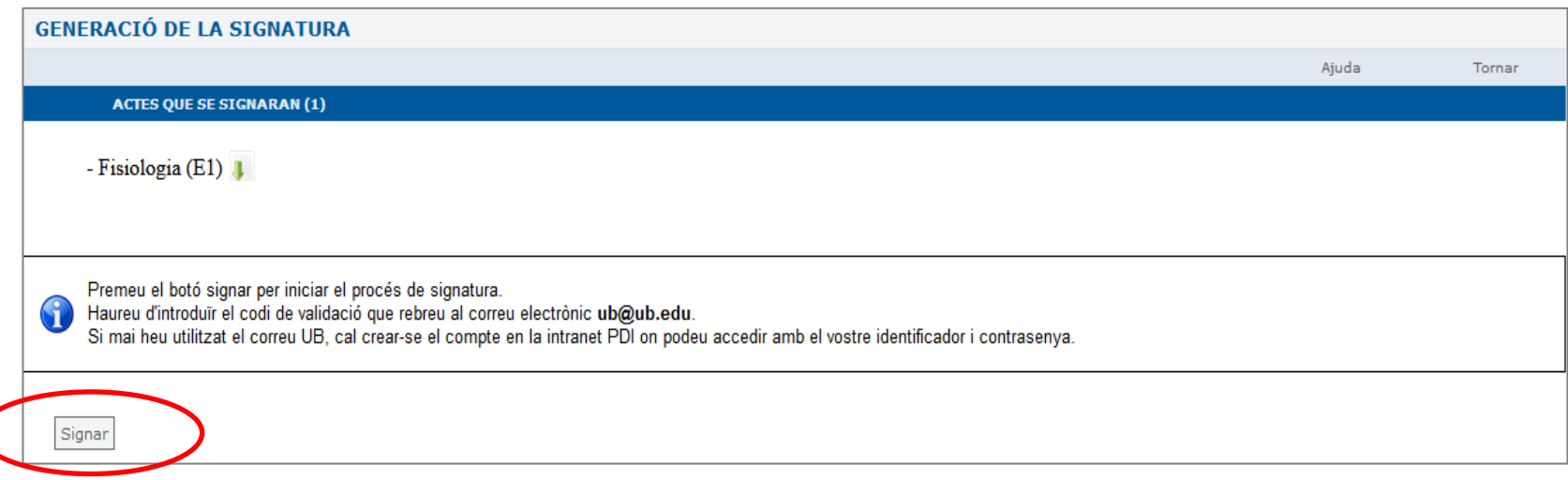

*En cas de no disposar d'una adreça de correu electrònic institucional, podeu consultar com obtenir-la [en la](#page-14-0)  [pàgina 15 d'aquest manual](#page-14-0) o contactar amb la* [Secretaria d'Estudiants i Docència de la vostra Facultat.](http://www.ub.edu/dyn/cms/continguts_ca/universitat/organitzacio/unitats_administratives/cercador_unitats_administratives.html)

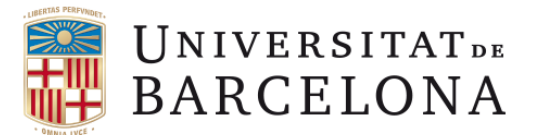

## **Signatura d'actes de qualificació amb "identificació i contrasenya" i codi de validació.**

#### **PAS 3.**

A sota, hem reproduït el missatge que rebreu al vostre **correu electrònic** institucional [\(xxxxxx@ub.edu\)](mailto:xxxxxx@ub.edu) amb el **codi de validació**.

El codi de validació és **vàlid per un sol ús, té una vigència de quinze minuts** i només a efectes de signar digitalment les actes de qualificació.

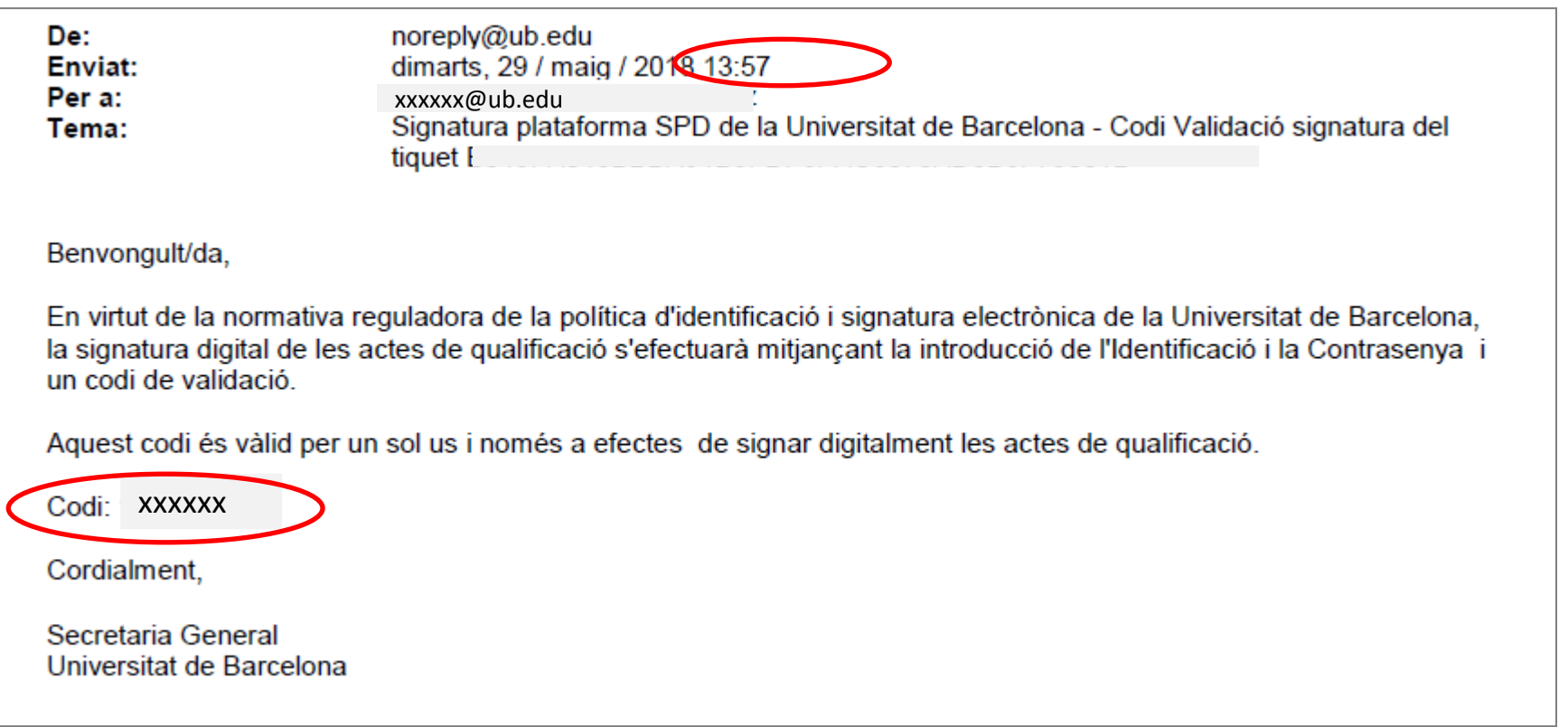

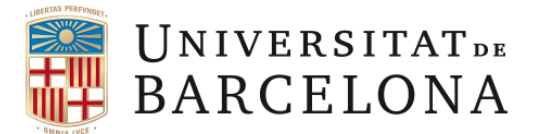

# **Signatura d'actes de qualificació amb "identificació i contrasenya" i codi de validació.**

#### **PAS 4.**

• Introduïu el **codi de validació** que he rebut per correu electrònic, i cliqueu a signar.

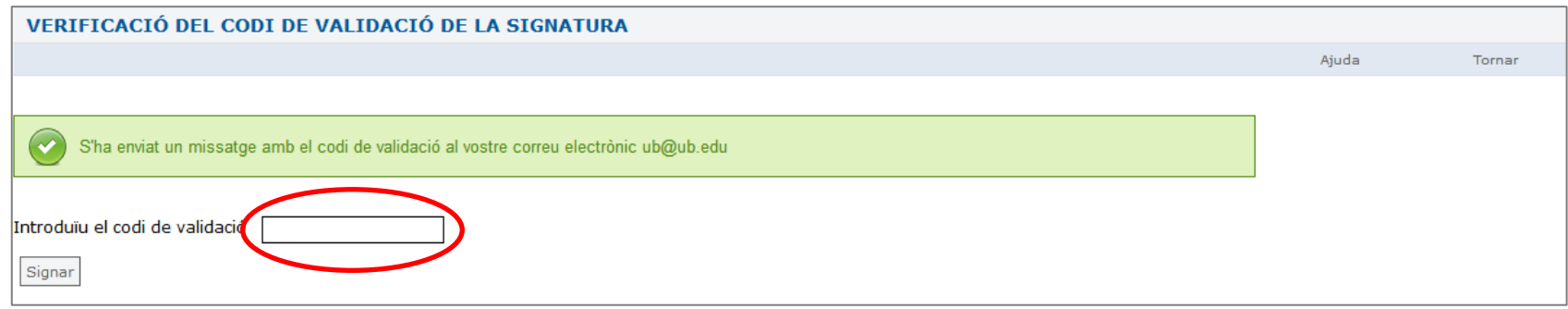

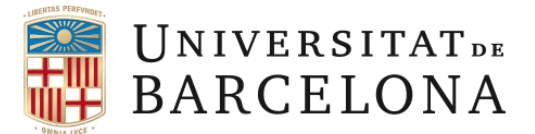

#### **PAS 5. Signatura d'actes de qualificació amb "identificació i contrasenya" i codi de validació.**

Ja heu finalitzat el procediment de signatura d'actes de qualificació.

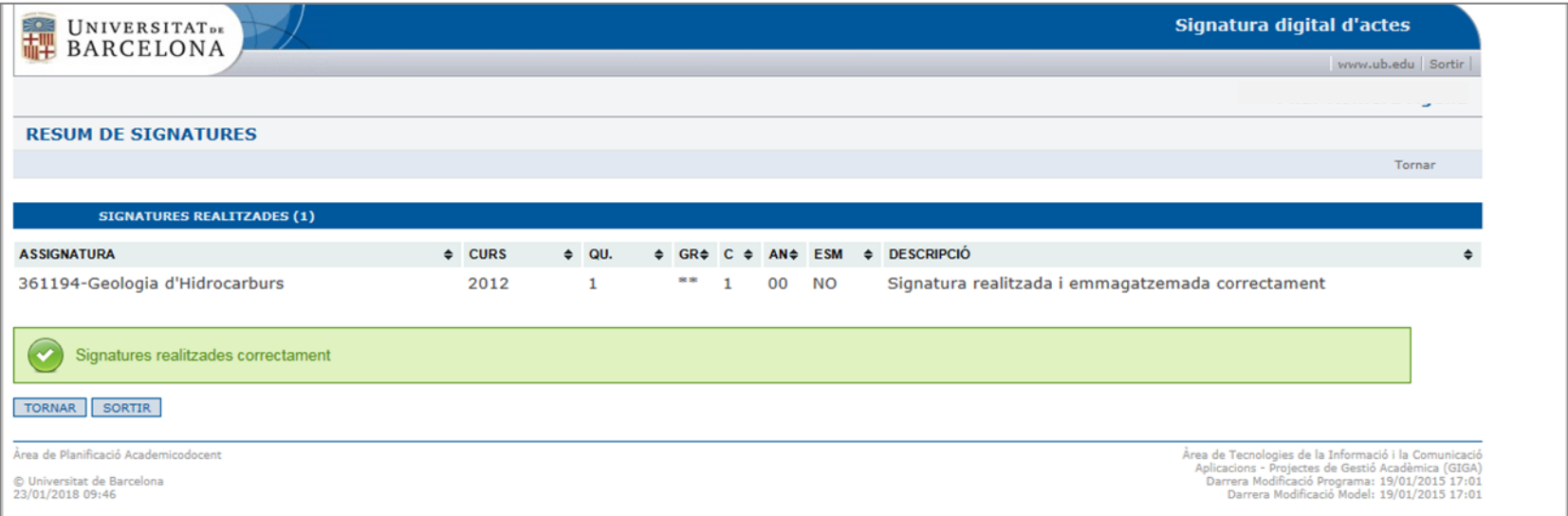

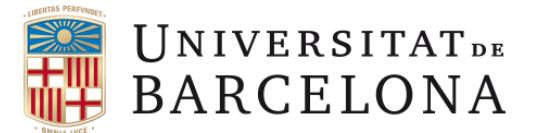

## **Signatura d'actes de qualificació amb "identificació i contrasenya" i codi de validació.**

En el cas, de que no hagueu activat mai el vostre compte de correu UB ho podeu fer tal como indica la imatge de sota (home de la vostre intranet).

<span id="page-14-0"></span>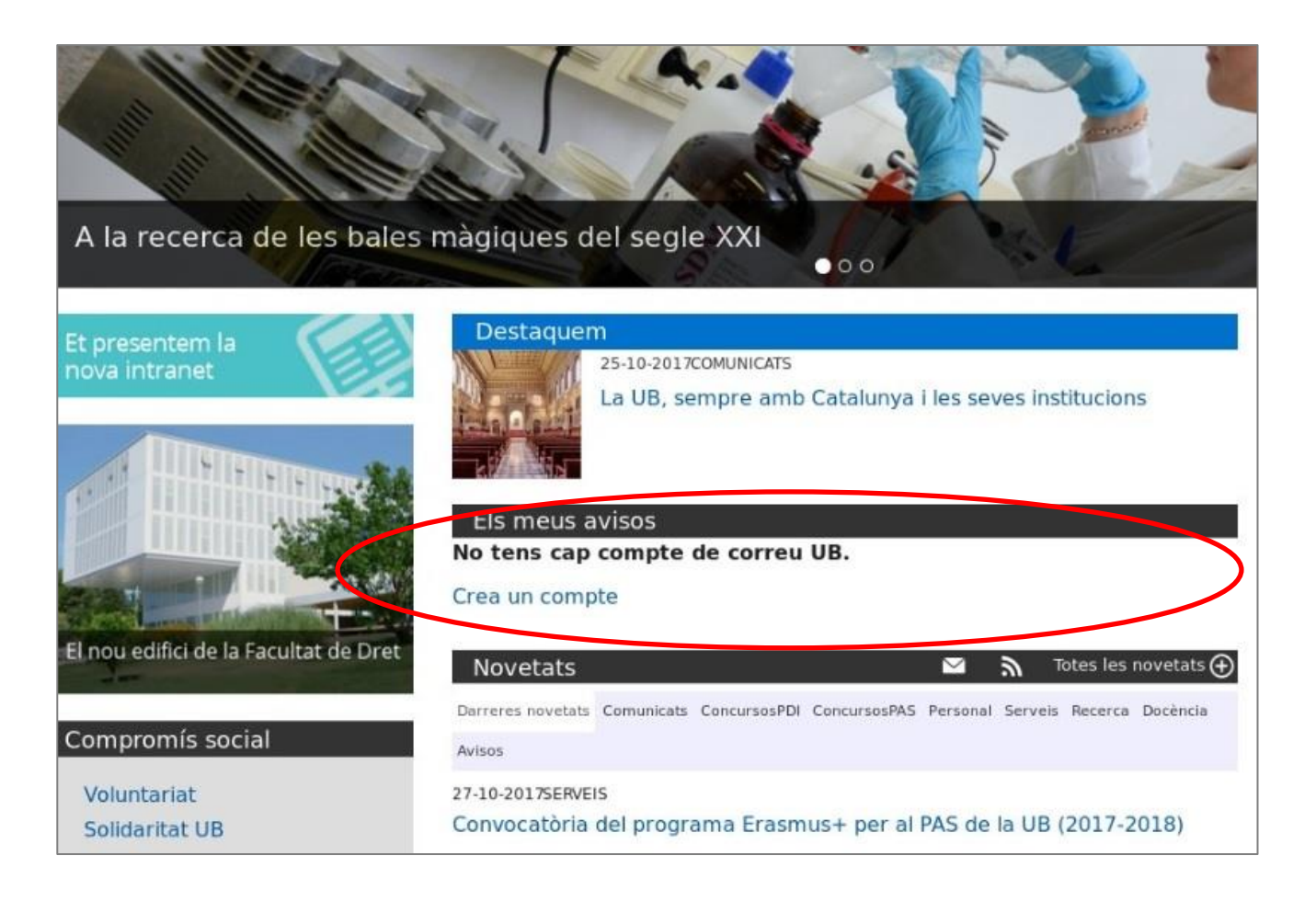

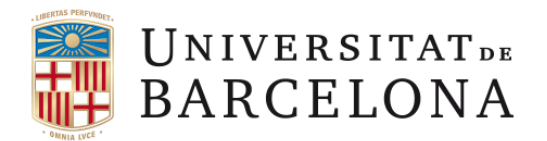

## **Suport tècnic**

# **Incidències**

- Punt d'atenció a l'usuari (PAU). Tel. 21687. Web<http://pau.ub.edu/maiub/>
- Oficina d'Administració Electrònica i Identificació Corporativa. Tel. 31398. E-mail: [ercd@ub.edu](mailto:ercd@ub.edu)

# **Dubtes la signatura digital d'actes de qualificació**

<span id="page-15-0"></span>• Secretaria d'Estudiants i Docència de la vostra Facultat